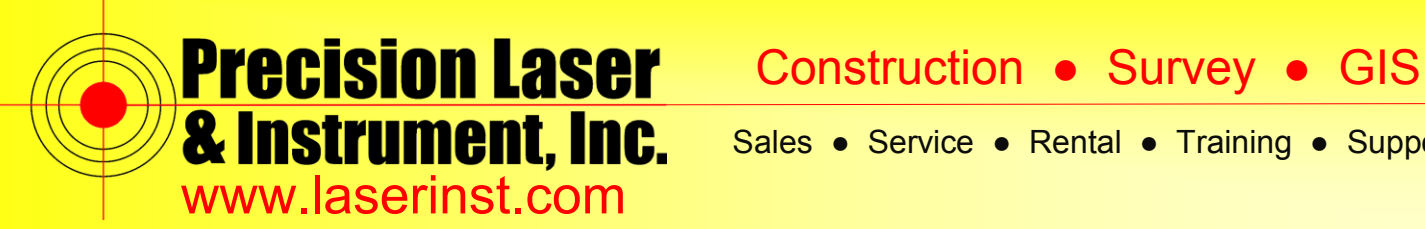

# **PLI Support Guide: RTK Survey Style – R10 & Access**

**Summary: This guide will show you how to setup the RTK Survey Style on a Data Collector w/ Trimble Access and an R10 Receiver.** 

- $\mathbb{Q}$   $\chi$   $\ll$   $\mathbb{C}$  8:43 apascuzzí.PLI General Internet Settings **Setup Survey** Utility **Files** Internet Marketplace Survey  $\mathbf{III}$
- **1. Open up Trimble Access and click on "***Settings***".**

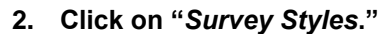

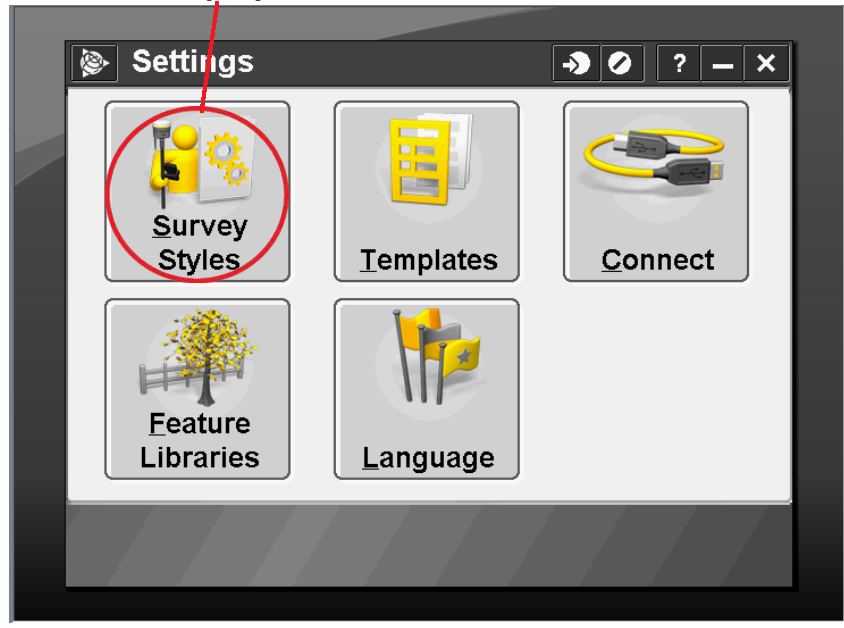

#### **Pittsburgh Office**

85 11<sup>th</sup> Street Ambridge, PA 15003 Ph: (724) 266-1600 Fax: (724) 266-8161

**Columbus Office**

372 Morrison Rd., Suite D Columbus, OH 43213 Ph: (614) 759-1000 Fax: (614) 759-7059

#### **Cincinnati Office**

820-B Lebanon Street Monroe, OH 45050 Ph: (513) 539-0022 Fax: (513) 539-0033

**Akron Office**

2567 S. Arlington Rd., Suite 5 Akron, OH 44319 Ph: (330) 633-4900 Fax: (330) 633-4999

### **WV Office**

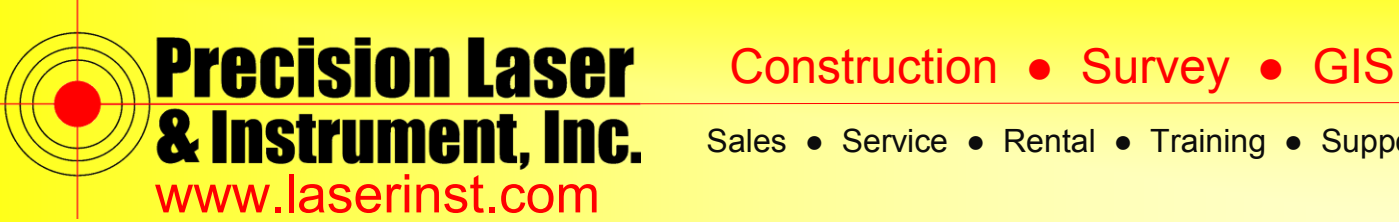

**3. Click "***New***" and name it "***RTK Internal***." Style type should be "***GNSS***," since we are using GPS.**

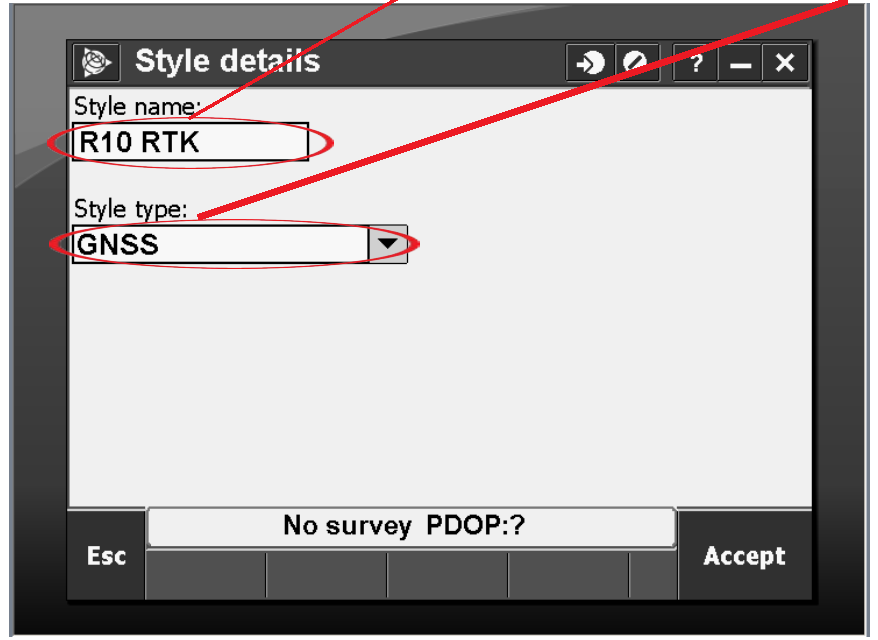

**4. After your Survey Style is created, go into the Survey Styles Settings to set your defaults.**

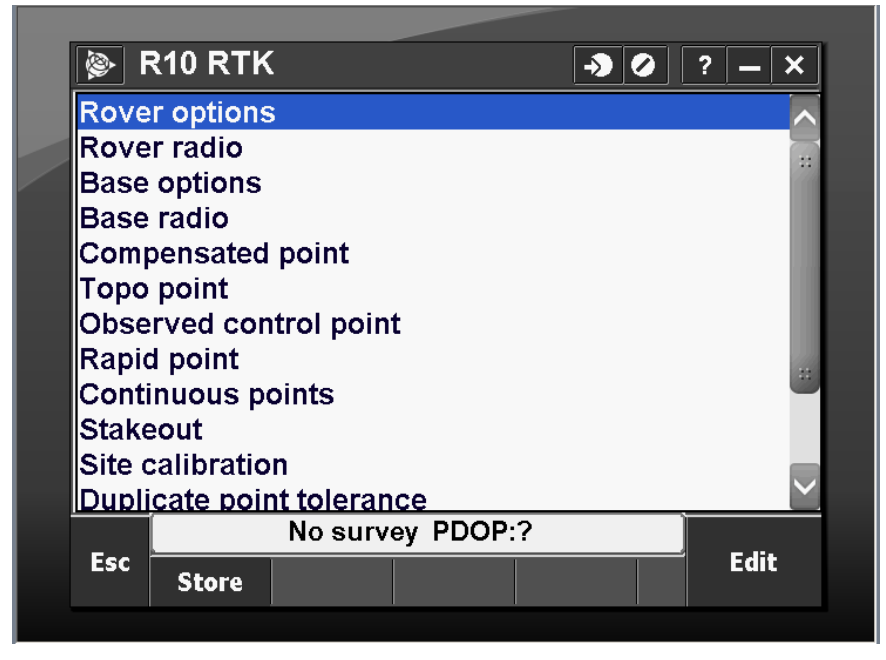

#### **Pittsburgh Office**

85 11<sup>th</sup> Street Ambridge, PA 15003 Ph: (724) 266-1600 Fax: (724) 266-8161

#### **Columbus Office**

372 Morrison Rd., Suite D Columbus, OH 43213 Ph: (614) 759-1000 Fax: (614) 759-7059

#### **Cincinnati Office**

820-B Lebanon Street Monroe, OH 45050 Ph: (513) 539-0022 Fax: (513) 539-0033

# **Akron Office**

2567 S. Arlington Rd., Suite 5 Akron, OH 44319 Ph: (330) 633-4900 Fax: (330) 633-4999

### **WV Office**

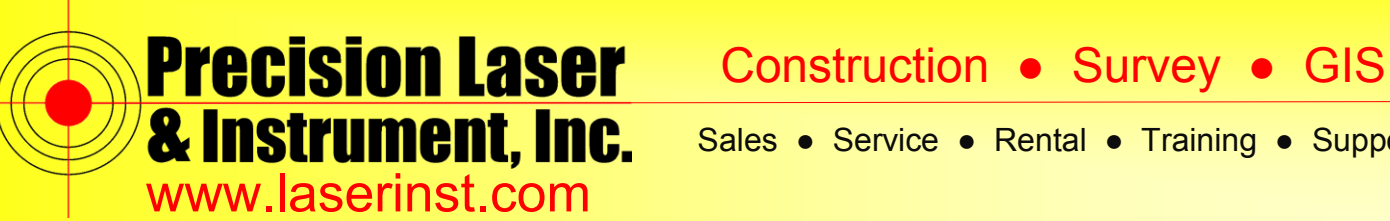

5. Click on "Rover options." Verify your Survey type is "RTK" and Broadcast format is "CMRx."

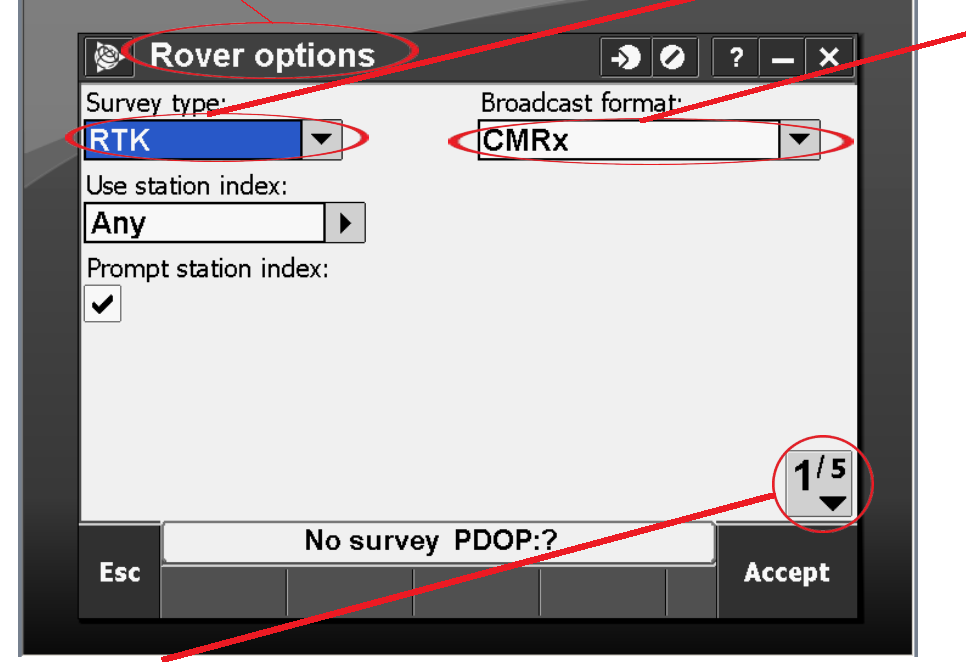

**6. Click on "***1/5***" to go to Page 2. Select your "***Antenna Type***" for your Rover.**

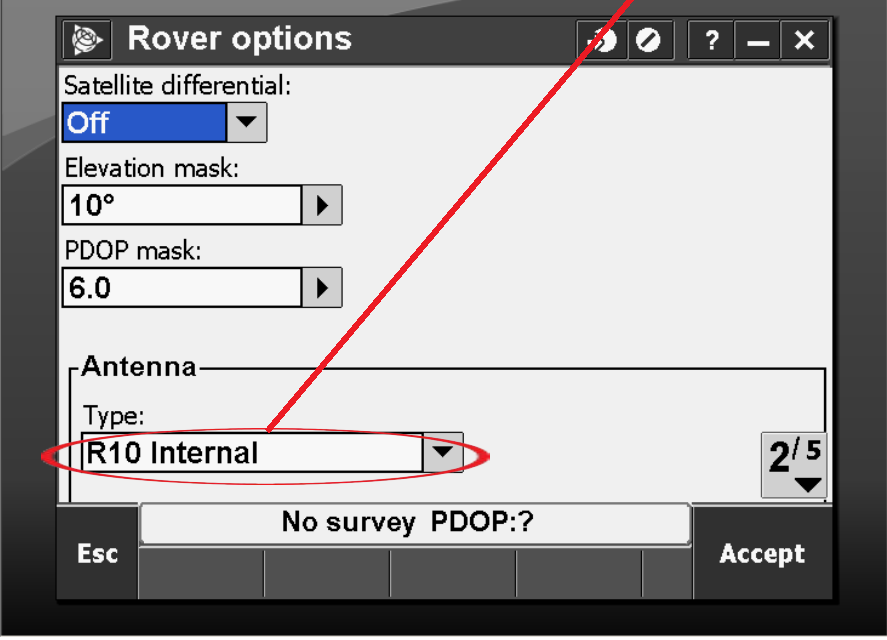

#### **Pittsburgh Office**

85 11<sup>th</sup> Street Ambridge, PA 15003 Ph: (724) 266-1600 Fax: (724) 266-8161

#### **Columbus Office**

372 Morrison Rd., Suite D Columbus, OH 43213 Ph: (614) 759-1000 Fax: (614) 759-7059

#### **Cincinnati Office**

820-B Lebanon Street Monroe, OH 45050 Ph: (513) 539-0022 Fax: (513) 539-0033

**Akron Office**

2567 S. Arlington Rd., Suite 5 Akron, OH 44319 Ph: (330) 633-4900 Fax: (330) 633-4999

### **WV Office**

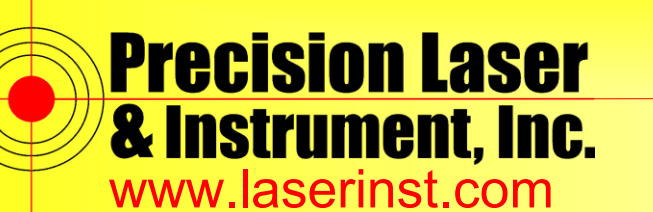

**7. Click "***Accept***" and go to the "***Rover radio***" you want to be on "***Receiver Internal***." Notice at the bottom of the screen there is a "***Connect* **" button. That is where you can connect to configure your radio frequency. Make sure your operating mode is set to "***Rover***," and write down your Frequency and Base Radio Mode. This will be important when we set up your base radio.**

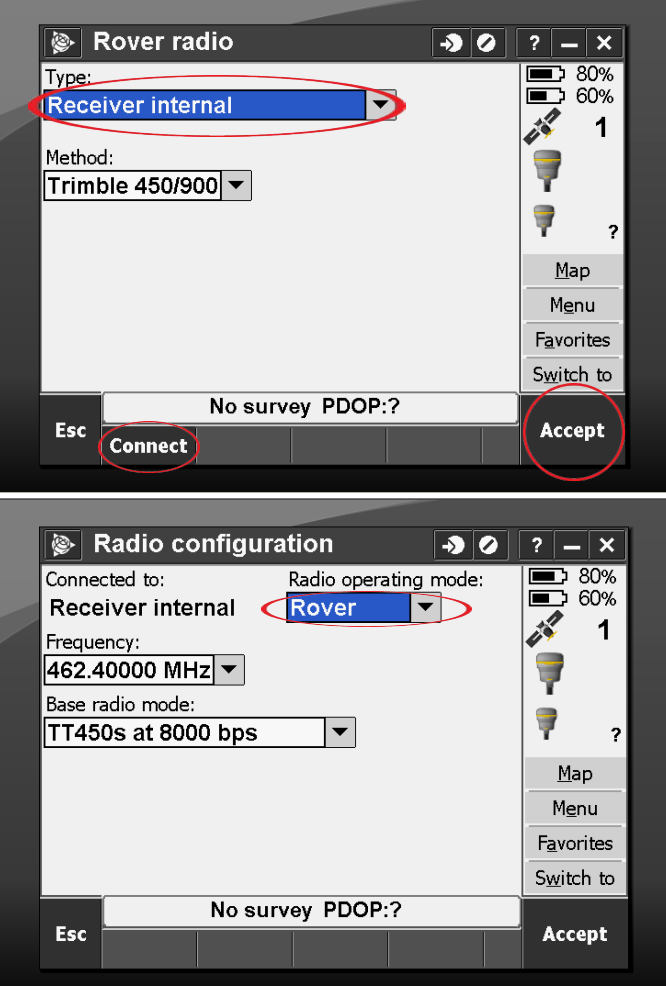

#### **Pittsburgh Office**

### **Columbus Office**

85 11<sup>th</sup> Street Ambridge, PA 15003 Ph: (724) 266-1600 Fax: (724) 266-8161

372 Morrison Rd., Suite D Columbus, OH 43213 Ph: (614) 759-1000 Fax: (614) 759-7059

#### **Cincinnati Office**

820-B Lebanon Street Monroe, OH 45050 Ph: (513) 539-0022 Fax: (513) 539-0033

### **Akron Office**

2567 S. Arlington Rd., Suite 5 Akron, OH 44319 Ph: (330) 633-4900 Fax: (330) 633-4999

# **WV Office**

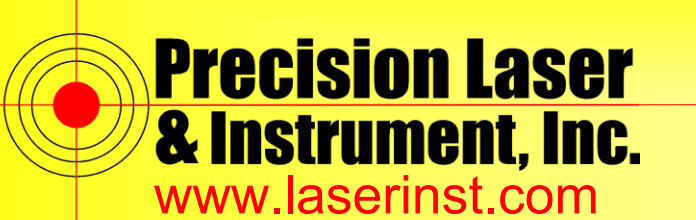

**8. Click "***Accept***" and go into "***Base options***." As before, you want the same Survey Type and Broadcast format. Set your antenna type to what antenna you are using. In this case, we are using a Trimble R10.**

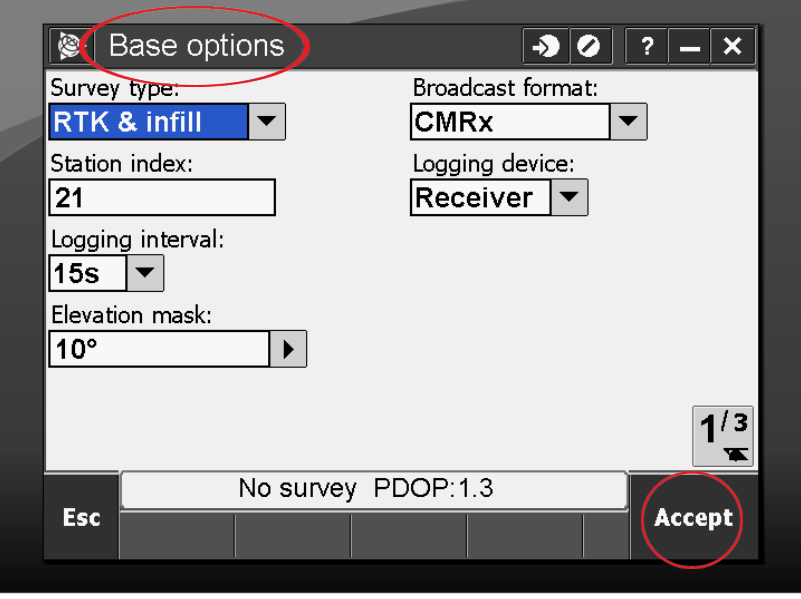

**9. Click "***Accept***" and go into "***Base radio***." In this case, we are using the internal radio in the base antenna, but if you are using an external radio you change that within the "***Type:***" At the bottom of the screen, you will notice "***>Base***." This will switch you into Base Mode, allowing you to connect to the base radio.**

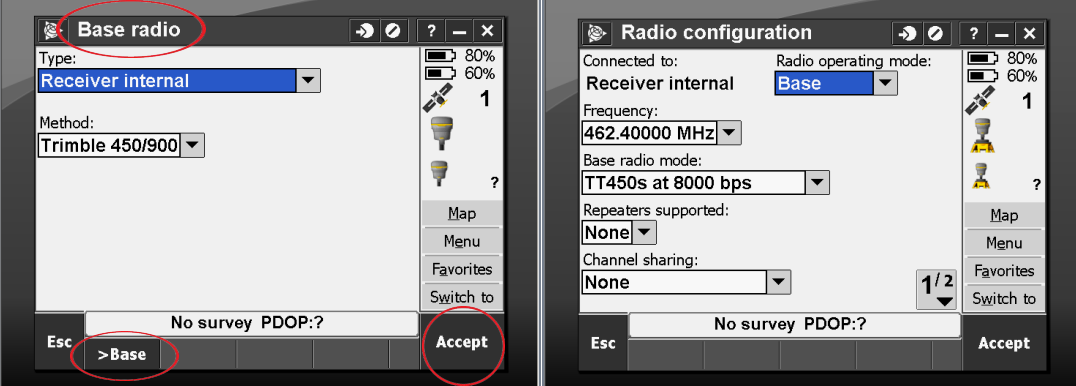

**Now check your notes and be sure that you have the same Frequency and Base Radio Mode selected so that the Base and Rover communicate with each other. Click "***Accept***" and store this Survey Style.** 

**10. All other settings are options, but do not interfere with the communication of the base to the rover. You're all set!**

#### **Columbus Office Pittsburgh Office**

#### **Cincinnati Office**

820-B Lebanon Street Monroe, OH 45050 Ph: (513) 539-0022 Fax: (513) 539-0033

#### **Akron Office**

**WV Office**

85 11<sup>th</sup> Street Ambridge, PA 15003 Ph: (724) 266-1600 Fax: (724) 266-8161

372 Morrison Rd., Suite D Columbus, OH 43213 Ph: (614) 759-1000 Fax: (614) 759-7059

2567 S. Arlington Rd., Suite 5 Akron, OH 44319 Ph: (330) 633-4900 Fax: (330) 633-4999

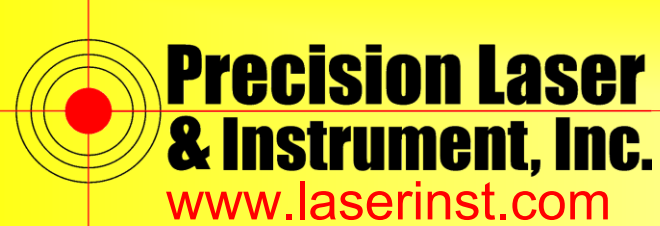

# Construction ● Survey ● GIS

Sales ● Service ● Rental ● Training ● Support

#### **Pittsburgh Office**

# **Columbus Office**

85 11<sup>th</sup> Street Ambridge, PA 15003 Ph: (724) 266-1600 Fax: (724) 266-8161

372 Morrison Rd., Suite D Columbus, OH 43213 Ph: (614) 759-1000 Fax: (614) 759-7059

# **Cincinnati Office**

820-B Lebanon Street Monroe, OH 45050 Ph: (513) 539-0022 Fax: (513) 539-0033

# **Akron Office**

2567 S. Arlington Rd., Suite 5 Akron, OH 44319 Ph: (330) 633-4900 Fax: (330) 633-4999

# **WV Office**